# **CO** GESTRA®

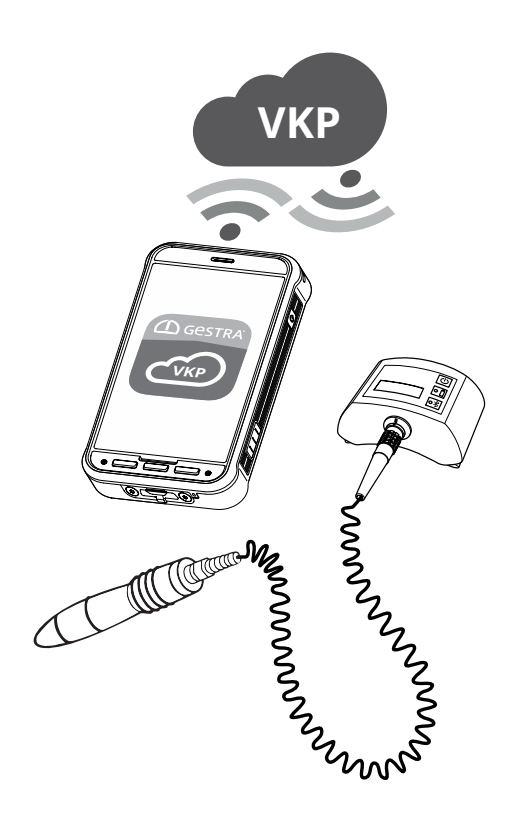

Auswerteanwendung

# GESTRA TRAPtest VKP portal

Version 1.0.

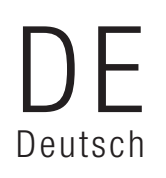

Original-Gebrauchsanweisung 809186-00

## Inhalt

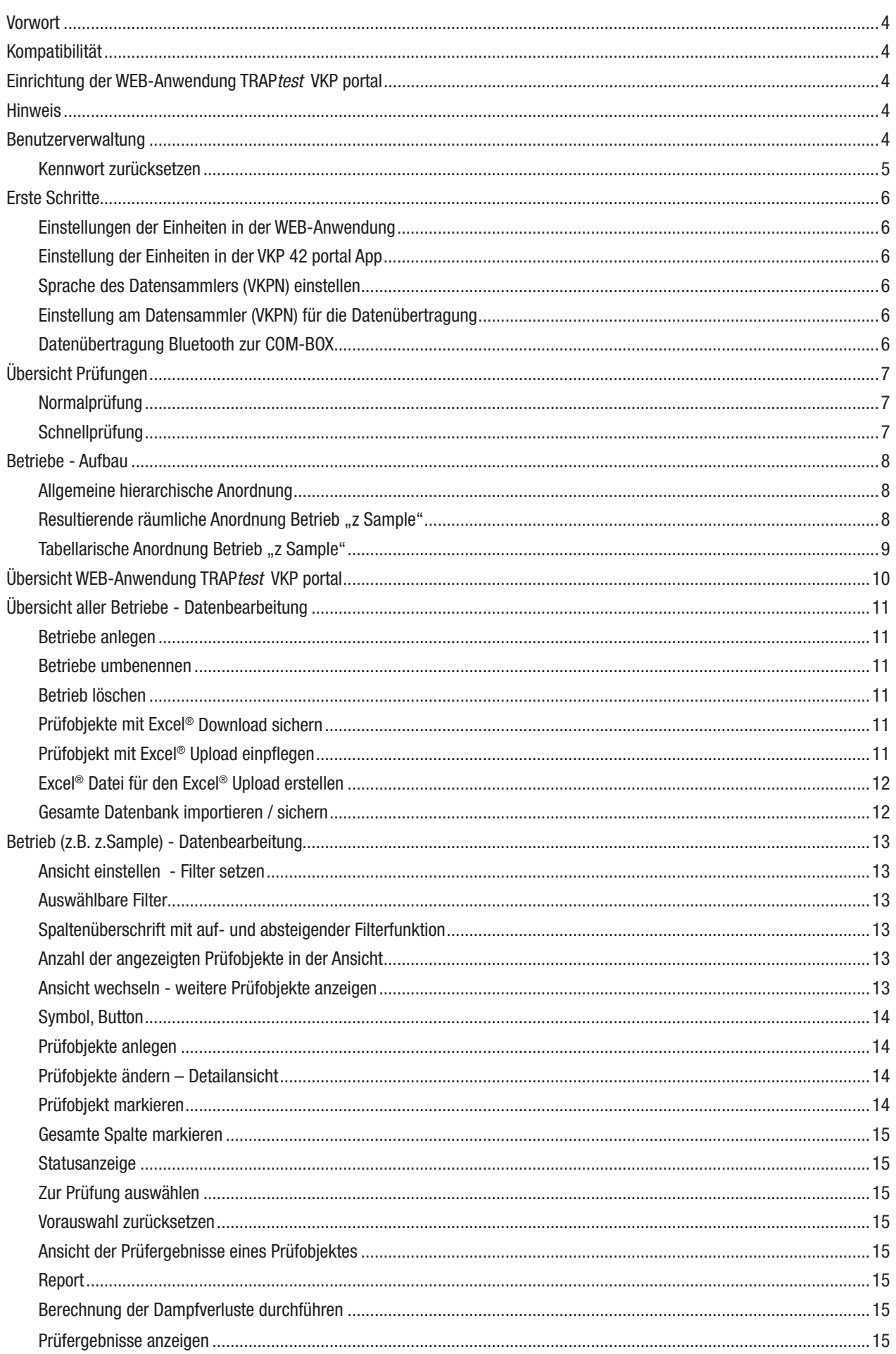

## Inhalt

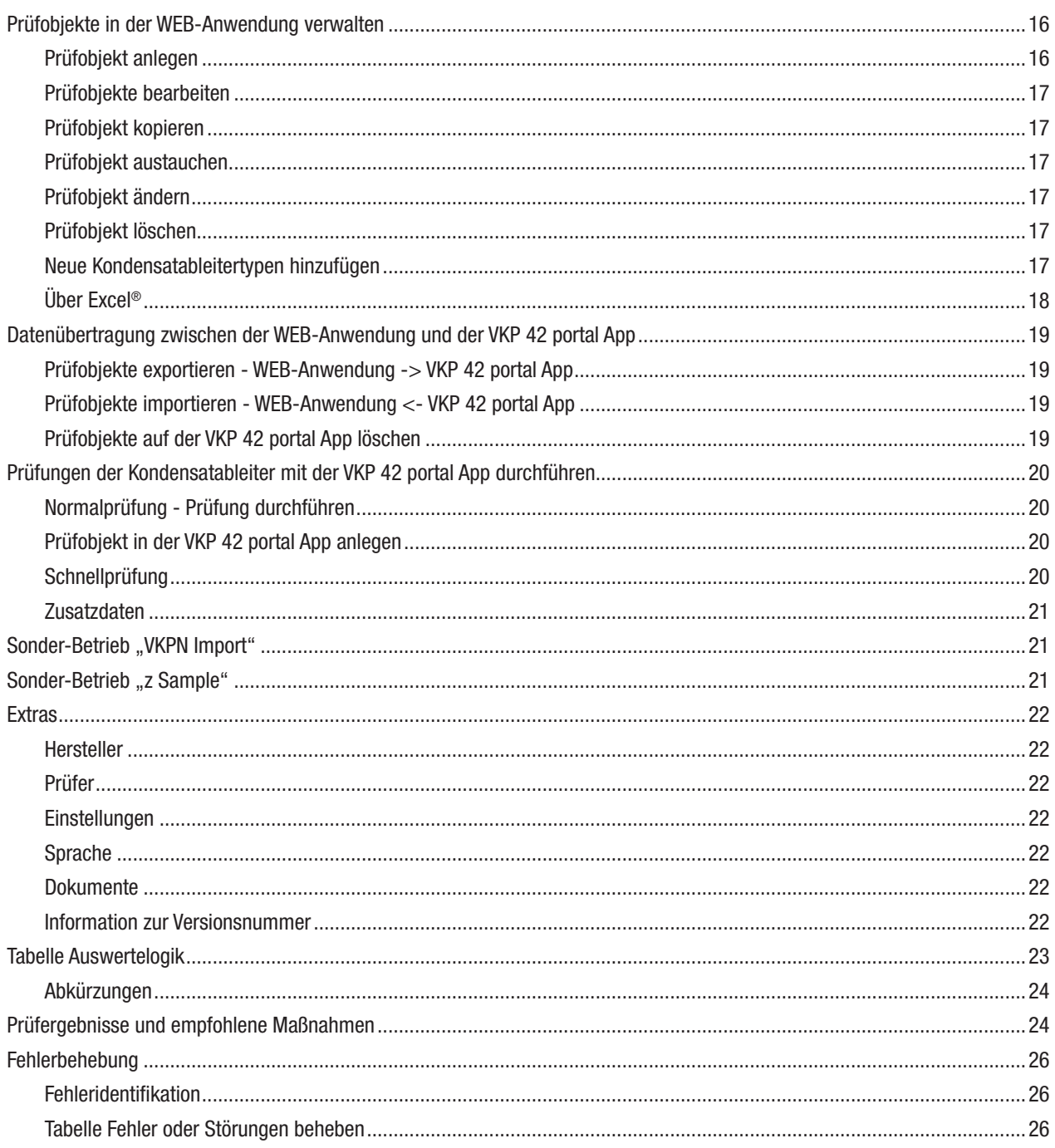

#### Vorwort

WEB-Anwendung zur Auswertung und Dokumentation von Kondensatableiterprüfungen mit dem GESTRA TRAPtest VKP portal System. In der WEB-Anwendung können Betriebe und Prüfobjekte angelegt werden. Angelegte Prüfobjekte sind bearbeitbar, kopierbar, tauschbar oder löschbar. Die Messergebnisse der Prüfobjekte inklusive der Historie werden abgespeichert.

In der Gebrauchsanweisung werden die folgenden Symbole verwendet.

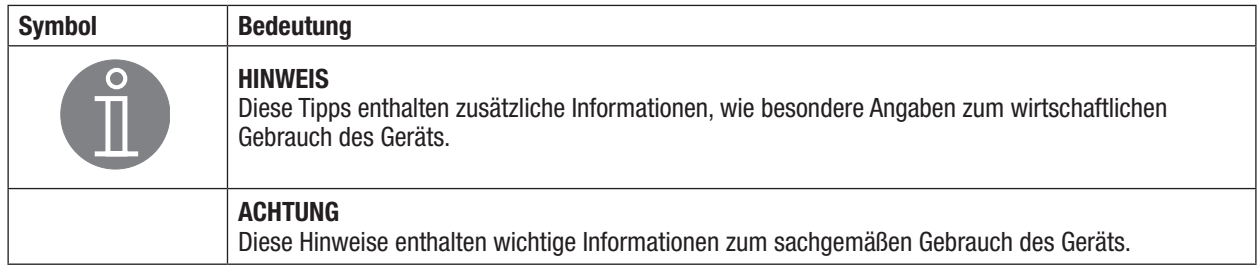

#### Kompatibilität

Datensammler: **VKPN 42 (Ex)** Daten: TRAPtest VKP portal, Version 1.0., Import von \*.VKP und \*.XLS (97-2003) Dateien

#### Einrichtung der WEB-Anwendung TRAPtest VKP portal

Für die Verwendung der WEB-Anwendung TRAPtest VKP portal benötigen Sie die Benutzerdaten des Mandantenzugangs.

- ➢ Verbinden Sie den Datensammler mit dem Internet.
- ➢ Geben Sie in dem Browser Ihrer Wahl folgende URL ein: https://gestra.vkp-portal.de
- $\geq$  Loggen Sie sich mit Ihrem Benutzerkonto ein.

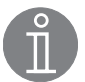

#### Hinweis

Ihre Benutzerdaten des Mandantenzugangs erhalten Sie separat von uns. Diese bestehen aus einer E-Mail-Adresse und einem individuellen Passwort. Das Passwort muss bei der erstmaligen Anmeldung zurückgesetzt werden. Sollten Ihnen noch keine Benutzerdaten vorliegen, setzten Sie sich bitte mit unserem technischen Support in Verbindung:

GPM\_TechSupport@de.gestra.com

Bevor Sie mit der WEB-Anwendung arbeiten, nehmen Sie die Einstellungen im Datensammler vor:

- $\geq$  Stellen Sie die gewünschte Sprache ein.
	- ➞ Menüpunkt Extras/Sprachen
- ➢ Wählen Sie die Einheiten metrisch oder US-Einheiten aus. ➞ Menüpunkt Extras/Einstellungen

#### **Achtung**

Die Umstellung der Einheiten wirkt sich nicht auf bereits vorhandene Daten aus, Temperatur und Druck werden nicht umgerechnet.

#### Benutzerverwaltung

Benutzerkontos sind über den Mandantenzugang anzulegen, zu ändern, zu löschen oder zu sperren. Jeder Benutzer, der mit der WEB-Anwendung arbeitet oder mit dem Datensammler Daten übertragen möchte, muss über eine gültige E-Mail-Adresse, sowie Internetzugriff verfügen und Zugriff darauf haben.

Um weitere Benutzer anzulegen, gehen Sie wie folgt vor:

- ➢ Navigieren Sie zur Benutzerübersicht.
- $\geq$  Legen Sie ein neues Benutzerkonto an.
- $\geq$  Geben Sie eine E-Mail-Adresse ein.
- ➢ Vergeben Sie ein Kennwort.

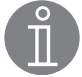

#### Hinweis

Das Kennwort muss vom Benutzer bei erstmaliger Anmeldung geändert werden. Die Benutzerdaten werden später benötigt um in der VKP 42 portal App die Datenübertragung zu autorisieren.

➢ Bestätigen Sie die Eingabe und schließen Sie den Vorgang ab.

Der Benutzer ist nun angemeldet und kann mit seinen Benutzerdaten auf die WEB-Anwendung zugreifen.

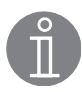

#### Hinweis

Die Anmeldedaten des Mandantenzugangs werden durch GESTRA eingerichtet und dem Kunden übermittelt. Nur über den Mandantenzugang ist es möglich neue Benutzer anzulegen.

#### Kennwort zurücksetzen

Um das Kennwort zurückzusetzen, öffnen Sie die Anmeldemaske und klicken Sie auf die Schaltfläche "Kennwort vergessen".

➢ Geben Sie Ihre E-Mail-Adresse ein und bestätigen Sie die Eingabe.

Ihnen wird eine E-Mail mit einem Link zugesendet, mit dem Sie das Kennwort zurücksetzen können.

Wird keine E-Mail versendet, überprüfen Sie Ihre eingegebene E-Mail-Adresse oder wenden Sie sich an den technischen Support.

- $\blacktriangleright$  Klicken Sie auf den Link in der E-Mail.
- ➢ Geben Sie Ihre E-Mail-Adresse an, mit der Sie in der WEB-Anwendung angemeldet sind und vergeben ein neues Kennwort.
- ➢ Bestätigen Sie das neue Kennwort und bestätigen Sie den Vorgang.
- $\triangleright$  Melden Sie sich in der Anmeldemaske mit dem neuen Kennwort an.

#### Einstellungen der Einheiten in der WEB-Anwendung

- ➢ Bevor Sie mit der WEB-Anwendung arbeiten, stellen Sie die gewünschten Einheiten ein und nehmen Sie weitere Anpassungsoptionen vor.
	- ➞ Menüpunkt Extras/Einstellungen

#### Achtung

Um Fehler zu vermeiden, müssen die gleichen Einstellungen der Einheiten in der WEB-Anwendung und in der VKP 42 portal App ausgewählt sein.

#### Einstellung der Einheiten in der VKP 42 portal App

➢ Um die VKP 42 portal App zu starten, tippen Sie auf das entsprechende Symbol auf dem Display des Datensammlers.

Rechts oben ist eine Schaltfläche zum Öffnen von Untermenüs platziert.

- $\geq$  Um die Untermenüs zu öffnen tippen Sie auf die Schaltfläche.
- $\geq$  Zum Wechseln der Einheiten tippen Sie auf den Eintrag "Einheiten: SI/IMP".
- $\geq$  Stellen Sie die Einheit ein.

#### Sprache des Datensammlers (VKPN) einstellen

- ➢ Wählen Sie die gewünschte Sprache aus.
	- ➞ Tools/Settings/Language

Falls die ausgewählte Sprache in der VKP 42 portal App nicht verfügbar ist, wird Englisch verwendet.

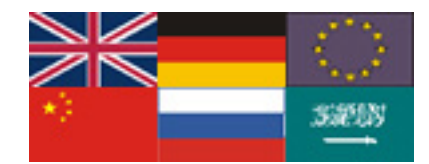

#### Einstellung am Datensammler (VKPN) für die Datenübertragung

Datenübertragung über WLAN/Mobilfunk zur WEB-Anwendung

Um mit dem Datensammler eine Datenübertragung herzustellen, ist eine funktionierende Internetverbindung sowohl am Datensammler, als auch am Gerät auf dem die WEB-Anwendung geöffnet ist, erforderlich. Ist dies erfolgt, kann über den Button "Datenübertragung" die Synchronisation gestartet werden.

#### Datenübertragung Bluetooth zur COM-BOX

Sollte bei einer Bluetooth Kopplung ein Passwort abgefragt werden, so ist dies mit "1234" einzugeben.

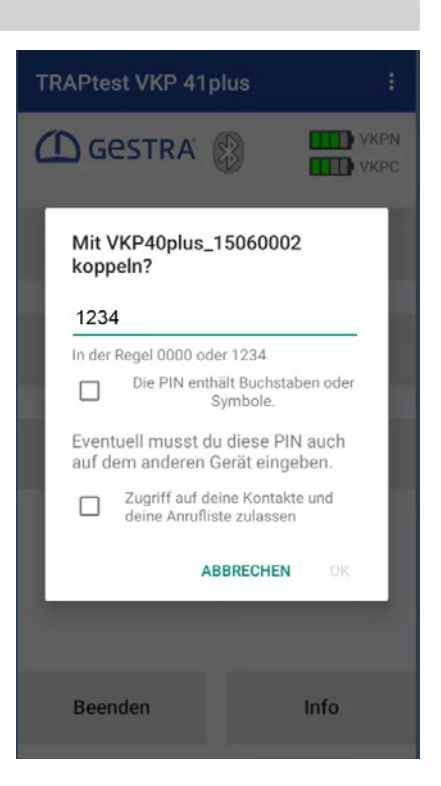

#### Übersicht Prüfungen

Es gibt zwei Möglichkeiten Prüfobjekte (Kondensatableiter) zu prüfen:

- Normalprüfung, vorbereitet in der WEB-Anwendung, organisiert mit detaillierten Prüfobiekten in einem Betrieb Während der Prüfung sind Ergänzungen von Prüfobjekten sowie das Tauschen, Ändern oder Neuanlegen eines Prüfobjektes über die VKP 42 portal App möglich.
- Schnellprüfung, keine Vorbereitung in der WEB-Anwendung erforderlich

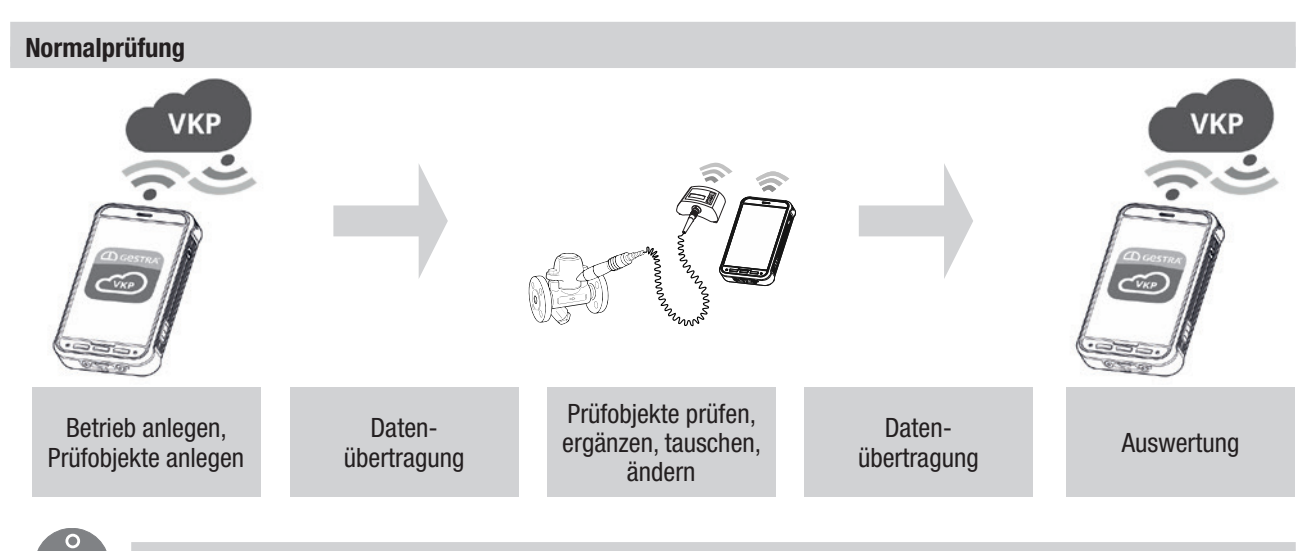

#### Hinweis

Um Prüfobjekte (Kondensatableiter) normal zu prüfen, empfiehlt es sich zuerst in der TRAPtest VKP Anwendung ein Betrieb anzulegen.

#### Schnellprüfung

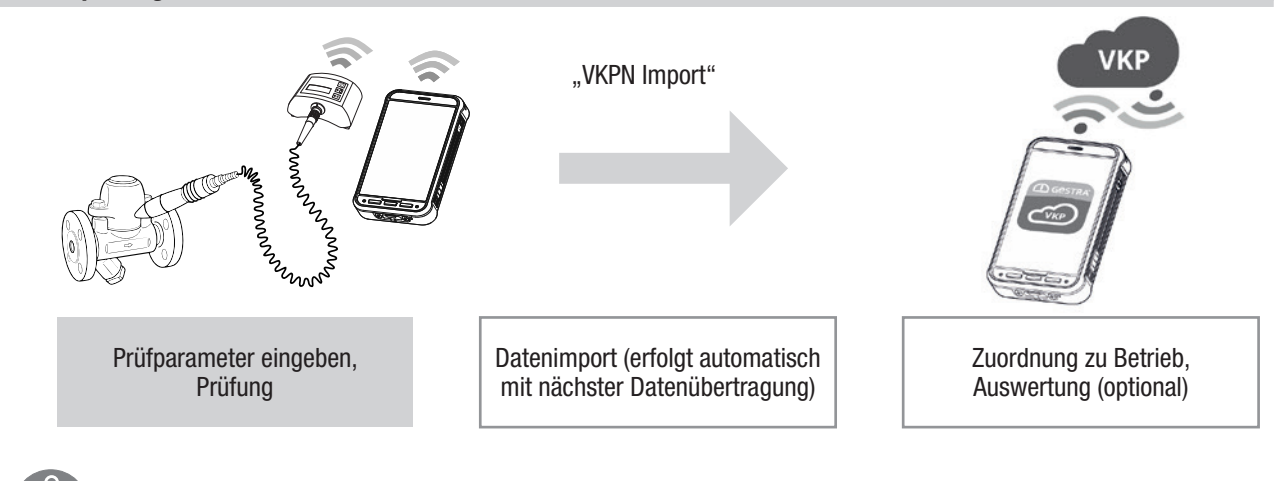

#### Hinweis

Bei der Schnellprüfung kann ein Prüfobjekt (Kondensatableiter) sofort geprüft werden. Die Prüfergebnisse können zur WEB-Anwendung übertragen werden und die Daten weiter verarbeitet werden.

#### Betriebe - Aufbau

Im Menüpunkt "Betriebe" sind alle Details zu den Prüfobjekten, Prüfern sowie Ergebnisse und Auswertungen enthalten.

#### Allgemeine hierarchische Anordnung

Die Adresse eines Prüfobjektes ist vollständig beschrieben durch:

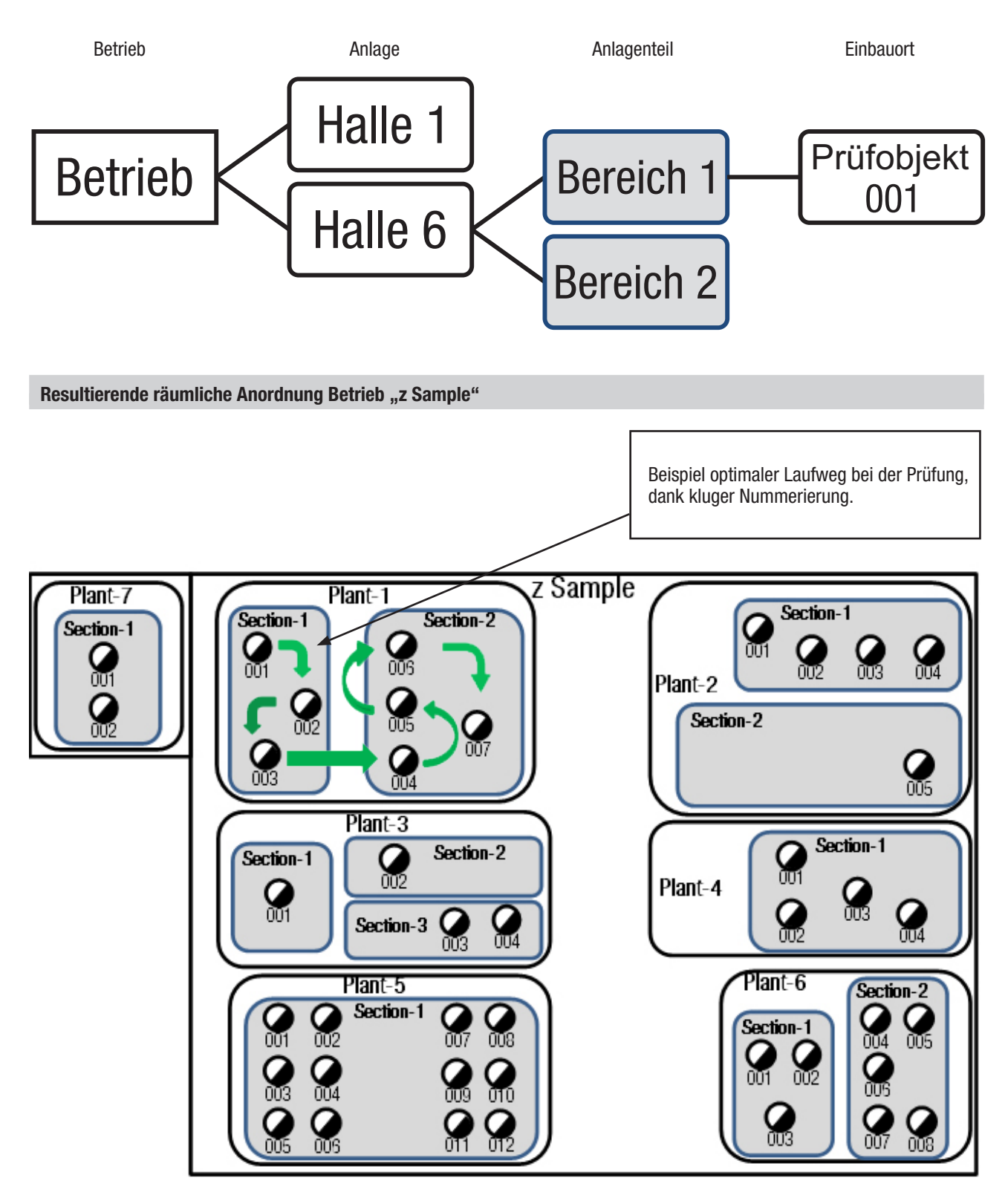

### Tabellarische Anordnung Betrieb "z Sample"

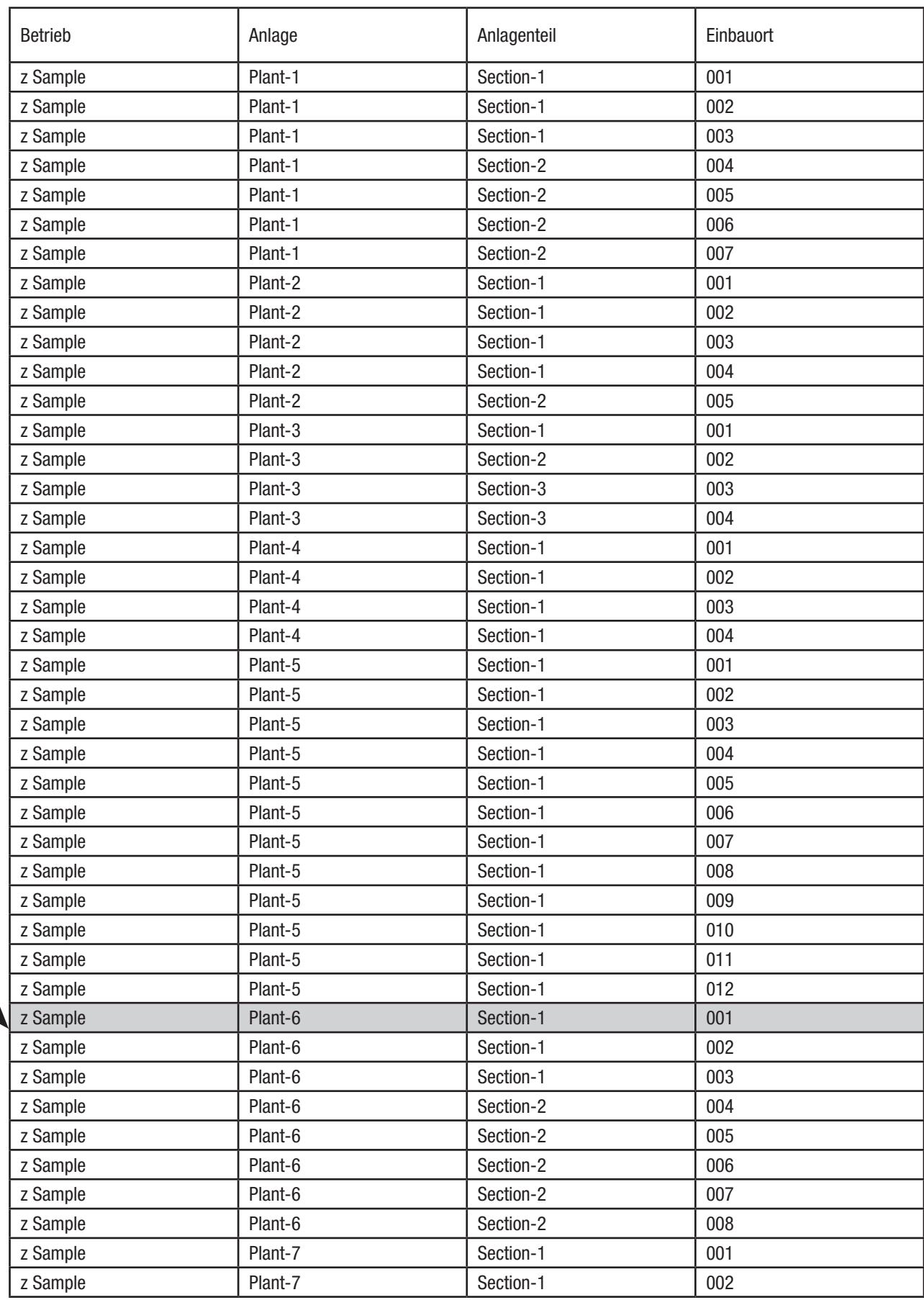

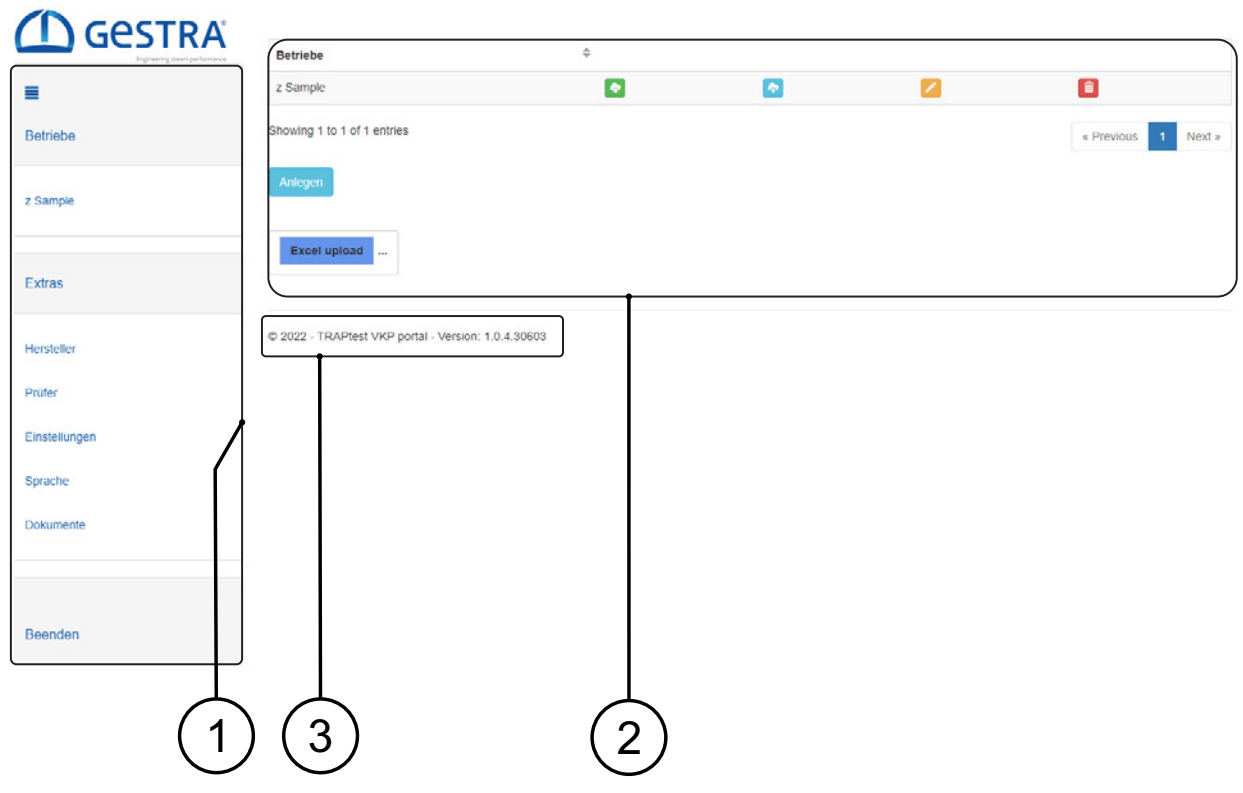

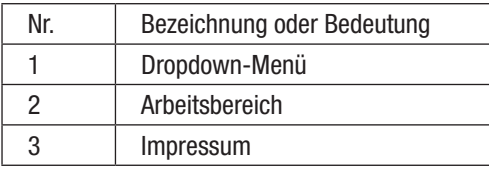

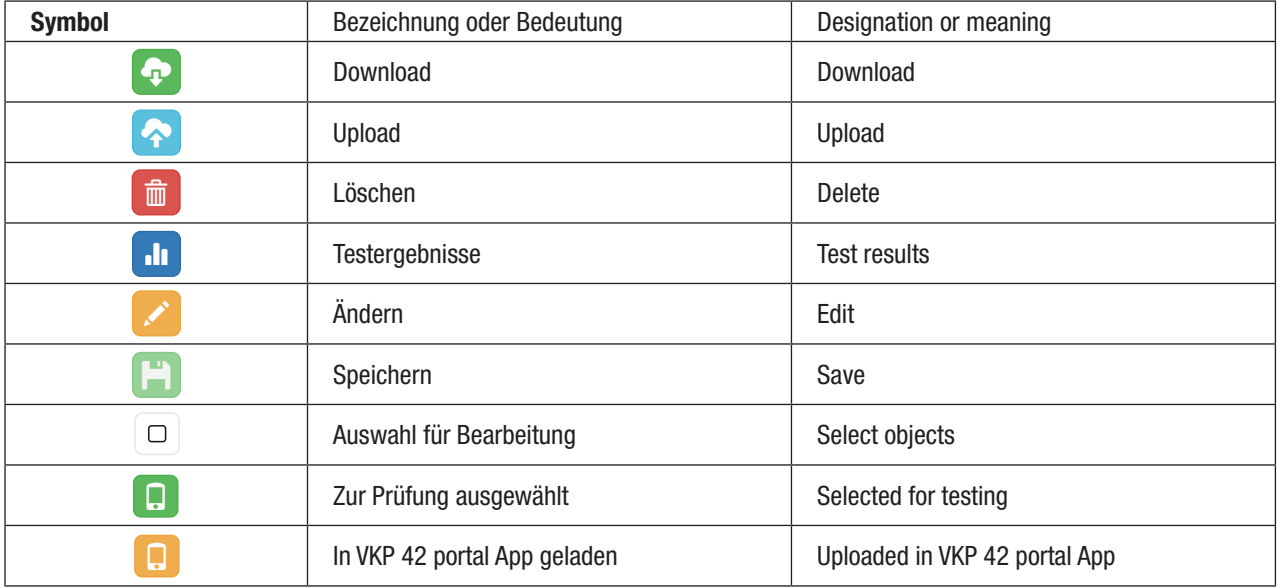

#### Übersicht aller Betriebe - Datenbearbeitung

➞ Menüpunkt Betriebe  $\mathbf D$  GeSTRA Betriet GESTRA  $\overline{\bullet}$ G n z Sample **Betrieb** Showing 1 to 2 of 2 entries GESTRA z Sampl Extras  $1)(5)$   $(4)$   $(5)$   $(2)$   $(3)$ Nr. **Bezeichnung oder Bedeutung** 1 Betrieb anlegen 2 Betrieb umbenennen 3 Betrieb löschen 4 Prüfobjekte mit Excel® Download sichern 5 Prüfobjekte mit Excel® Upload einpflegen

#### Betriebe anlegen

- $\triangleright$  Klicken Sie auf den Button "Anlegen" für die Erstellung eines neuen Betriebes.
- $\geq$  Geben Sie den Namen ein.
- $\geq$  Bestätigen Sie die Eingabe.

#### Betriebe umbenennen

- $\triangleright$  Klicken Sie auf das Symbol  $\triangleright$  für die Umbenennung des vorhandenen Betriebes.
- $\blacktriangleright$  Geben Sie einen neuen Namen ein.
- ➢ Bestätigen Sie die Eingabe.

#### Betrieb löschen

- $\triangleright$  Klicken Sie auf das Symbol  $\overline{\mathbb{m}}$  zum Löschen des Betriebes.
- ➢ Bestätigen Sie die Eingabe.

#### Prüfobjekte mit Excel® Download sichern

Sicherung der wesentlichen Daten, Prüfobjekte und das letzte Prüfergebnis als Excel®-Datei.

- $\triangleright$  Klicken Sie auf das Symbol **Q** für die Erstellung eine Sicherungsdatei.
- Eine Excel®-Datei wird mit dem Namen des Betriebes unter Downloads gespeichert.

#### Prüfobjekt mit Excel® Upload einpflegen

Einlesen der wesentlichen Daten, Prüfobjekte, in einen vorhandenen Betrieb. Die Excel®-Datei muss das gleiche Format wie die Excel®-Datei aus dem Excel® Download haben. Neue Prüfobjekte werden hinzugefügt, bestehende Prüfobjekte werden nicht importiert.

- $\triangleright$  Klicken Sie auf den Button "Excel® upload" für den Import von Prüfobjekten.
- $\triangleright$  Wählen Sie die Excel®-Datei aus und bestätigen Sie die Eingabe.
- Die ausgewählte Excel®-Datei wird hinter dem Button "Excel® upload" angezeigt.
- $\triangleright$  Klicken Sie auf das Symbol  $\triangleright$  des gewünschten Betriebes.
- Die Prüfobjekte werden jetzt im Untermenü des Betriebes angezeigt.

#### Excel® Datei für den Excel® Upload erstellen

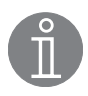

#### Hinweis

Um sicher zu stellen, dass eine Excel®-Datei mit dem richtigen Format verwendet wird:

Ändern Sie entweder eine vorhandene Datei oder legen Sie neuen Betrieb mit einem Prüfobjekt an, dann Excel®- Download durchführen und in dieser Datei den Inhalt anpassen.

#### Bei den jeweiligen Spalten ist zu beachten:

A-F müssen vorhanden sein

#### Achtung

#### G, H enthalten Formeln, nicht überschreiben!

Der Inhalt dieser Zellen wird, je nach Einstellung der Excel® Optionen/Formeln/Berechnungsoptionen, direkt oder beim Speichern der Datei aktualisiert.

#### I, J werden nicht importiert

K ist optional, wird hier ein Druck eingetragen, so wird bei einer Messung die Betriebstemperatur des Prüfobjektes in die Ergebnisermittlung mit einbezogen. Bleiben diese Zellen leer, so wird bei einer Messung lediglich ein kalt/nicht kalt Prüfung gemacht.

L-Q sind optional

R, S werden nicht importiert

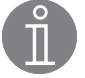

#### Hinweis

20.000 Prüfobjekte (Zeilen) sind möglich

#### Gesamte Datenbank importieren / sichern

Zum Importieren einer gesamten Datenbank oder zur Sicherung der aktuellen Datenbank kontaktieren Sie bitte unseren technischen Support.

#### Betrieb (z.B. z.Sample) - Datenbearbeitung

Ansicht einstellen - Filter setzen

➞ Menüpunkt Betriebe / gewünschter Betrieb (z.B. z Sample)

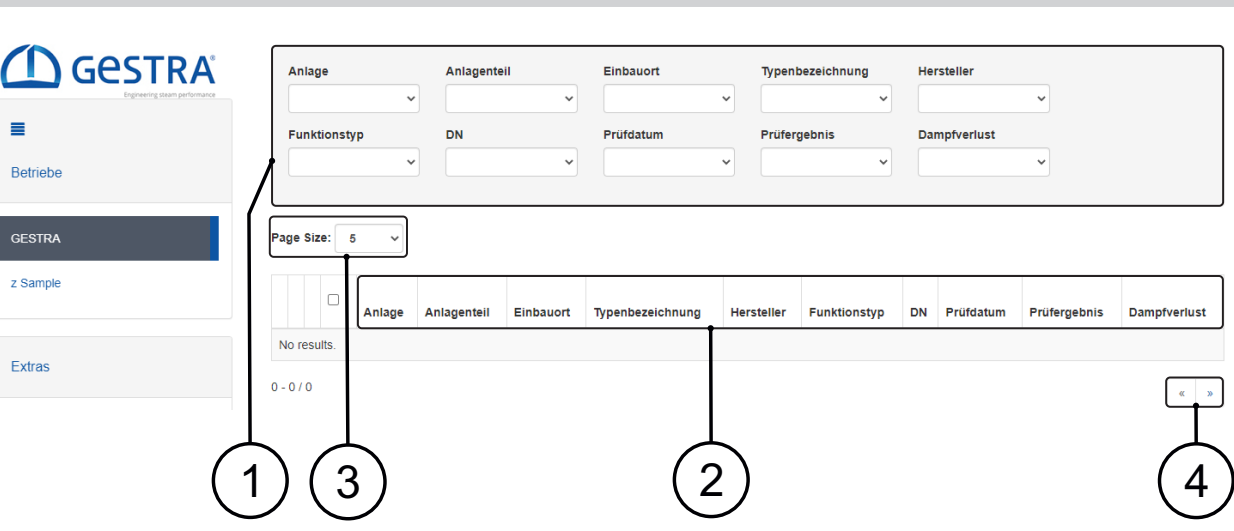

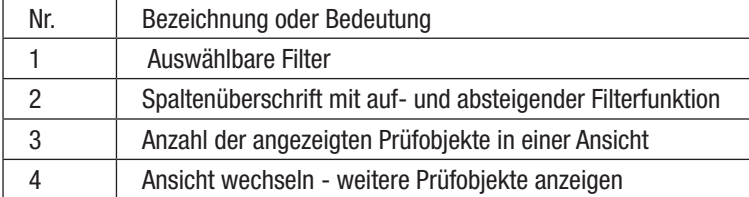

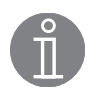

#### Hinweis

Die Anordnung der Prüfobjekte eines Betriebes in der WEB-Anwendung bestimmt bei der Datenübertragung auf die VPK 42 portal App die Reihenfolge für die Prüfungen.

#### Auswählbare Filter

➢ Sortieren Sie die Prüfobjekte mit der Filterfunktion in die gewünschte Reihenfolge (Beispielsweise nach der Anlage und dem Anlagenteil).

#### Spaltenüberschrift mit auf- und absteigender Filterfunktion

Mit einem Klick auf die Spaltenüberschrift werden die Prüfobjekte aufsteigend oder absteigend sortiert.

➢ Sortieren Sie die Prüfobjekte mit der Spaltenüberschrift in die gewünschte Reihenfolg (Beispielsweise nach dem Einbauort).

#### Anzahl der angezeigten Prüfobjekte in der Ansicht

➢ Stellen Sie die gewünschte Anzahl an Prüfobjekten, die angezeigt werden soll, ein.

#### Ansicht wechseln - weitere Prüfobjekte anzeigen

Sollten noch weitere Prüfobjekte in der Liste enthalten sein, können Sie die Ansicht mit den Schaltflächen wechseln.

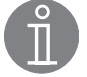

#### Hinweis

Beim Wechseln der Ansicht werden Markierungen von Prüfobjekten gelöscht. Setzen Sie den Status bevor Sie die Ansicht umstellen (siehe Abschnitt "Zur Prüfung auswählen").

#### Symbol, Button

➞ Menüpunkt Betriebe / gewünschter Betrieb (z.B. z Sample)

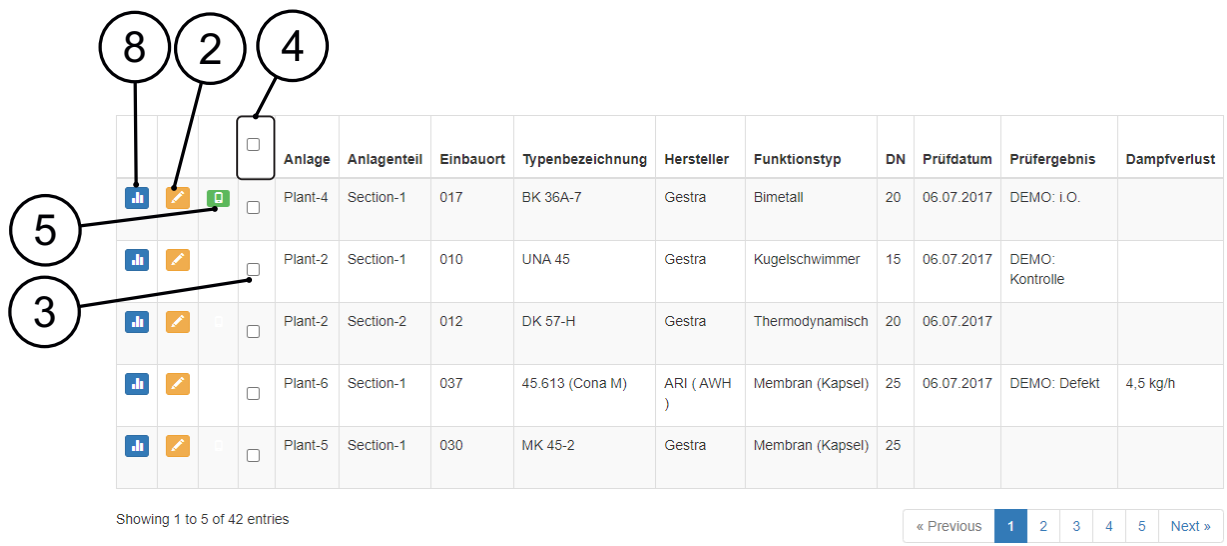

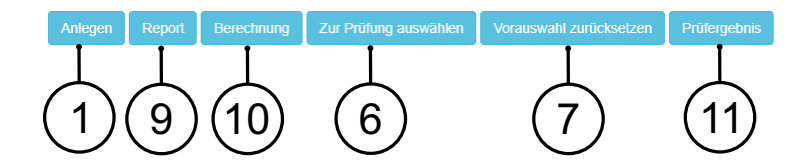

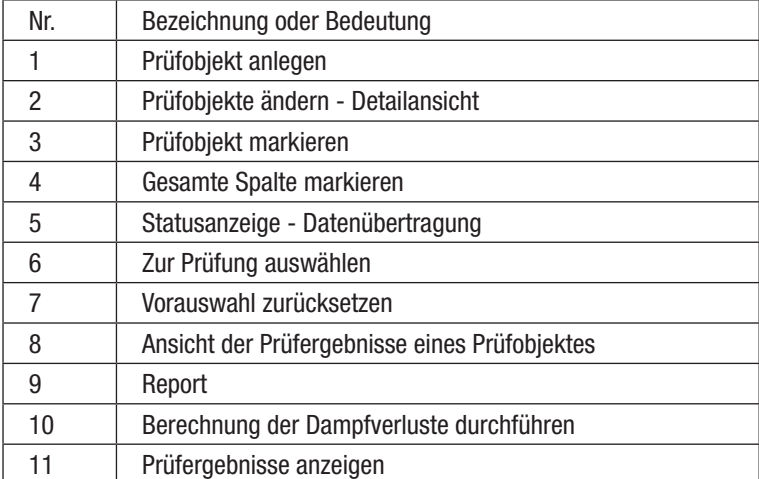

#### Prüfobjekte anlegen

Hier können Sie neue Prüfobjekte anlegen (siehe Abschnitt "Prüfobjekte").

#### Prüfobjekte ändern – Detailansicht

Hier können Sie die Details der Prüfobjekte einsehen und die Prüfobjekte bearbeiten, kopieren und tauschen (siehe Abschnitt "Prüfobjekte").

#### Prüfobjekt markieren

Markieren Sie die Prüfobjekte, die zur Normalprüfung in die VKP 42 portal App übertragen werden sollen.

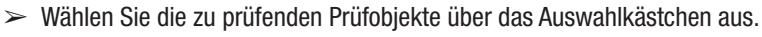

Ein angewähltes Prüfobjekt erhält einen grau hinterlegten Haken.

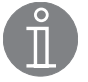

#### Hinweis

Um die Prüfobjekte für die Prüfung zu markieren, müssen die Prüfobjekte mittels der Filter und der Sortiermöglichkeit der Spaltenüberschriften vorbereitet sein. Ansicht umstellen (siehe Abschnitt "Zur Prüfung auswählen").

#### Gesamte Spalte markieren

- ➢ Klicken Sie in die Überschrift der Auswahlkästchen um die gesamte Ansicht zu markieren.
- Alle Prüfobjekte in der Ansicht sind mit einem grau hinterlegten Haken gekennzeichnet.

#### **Statusanzeige**

Der Status der Datenübertragung zwischen der WEB-Anwendung und der VKP 42 portal App wird in der Spalte "Statusanzeige" angezeigt.

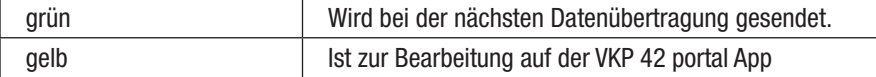

#### Zur Prüfung auswählen

- ➢ Markieren Sie die gewünschten Prüfobjekte.
- ► Klicken Sie auf "Zur Prüfung auswählen" und der Status der ausgewählten Prüfobjekte wird auf Grün gesetzt.
- Die Prüfobjekte stehen zum Datenaustausch mit der VKP 42 portal App bereit.

#### Vorauswahl zurücksetzen

- ➢ Markieren Sie die Prüfobjekte, die nicht mehr übertragen werden sollen.
- ➢ Klicken Sie auf "Vorauswahl zurücksetzen" und der Status der ausgewählten Prüfobjekte wird gelöscht.

#### Ansicht der Prüfergebnisse eines Prüfobjektes

Alle geprüften Ergebnisse anzeigen.

#### Report

Ausgabe der unterschiedlichen Reports.

#### Berechnung der Dampfverluste durchführen

Berechnet die Dampfverluste, die Kosten und die CO2 Emissionen der defekten Prüfobjekte.

- ➢ Markieren Sie die defekten Prüfobjekte.
- $\geq$  Klicken Sie auf den Button "Berechnung".
- $\geq$  Geben Sie Dampfkosten und die jährlichen Betriebsstunden ein und klicken Sie auf den Button "Berechnung". Dokumentieren können Sie die Berechnung mit dem Button "Report".

#### Prüfergebnisse anzeigen

Zeigt die Prüfkurven der gefilterten Ansicht an.

#### Prüfobjekte in der WEB-Anwendung verwalten

Ein Prüfobjekt (Kondensatableiter) muss mit folgenden Daten eindeutig beschrieben werden: Anlage / Anlagenteil / Einbauort / Typbezeichnung / Einsatzstelle / Funktionstyp / Hersteller.

➞ Menüpunkt Betriebe / gewünschter Betrieb (z.B. z Sample)/Anlegen

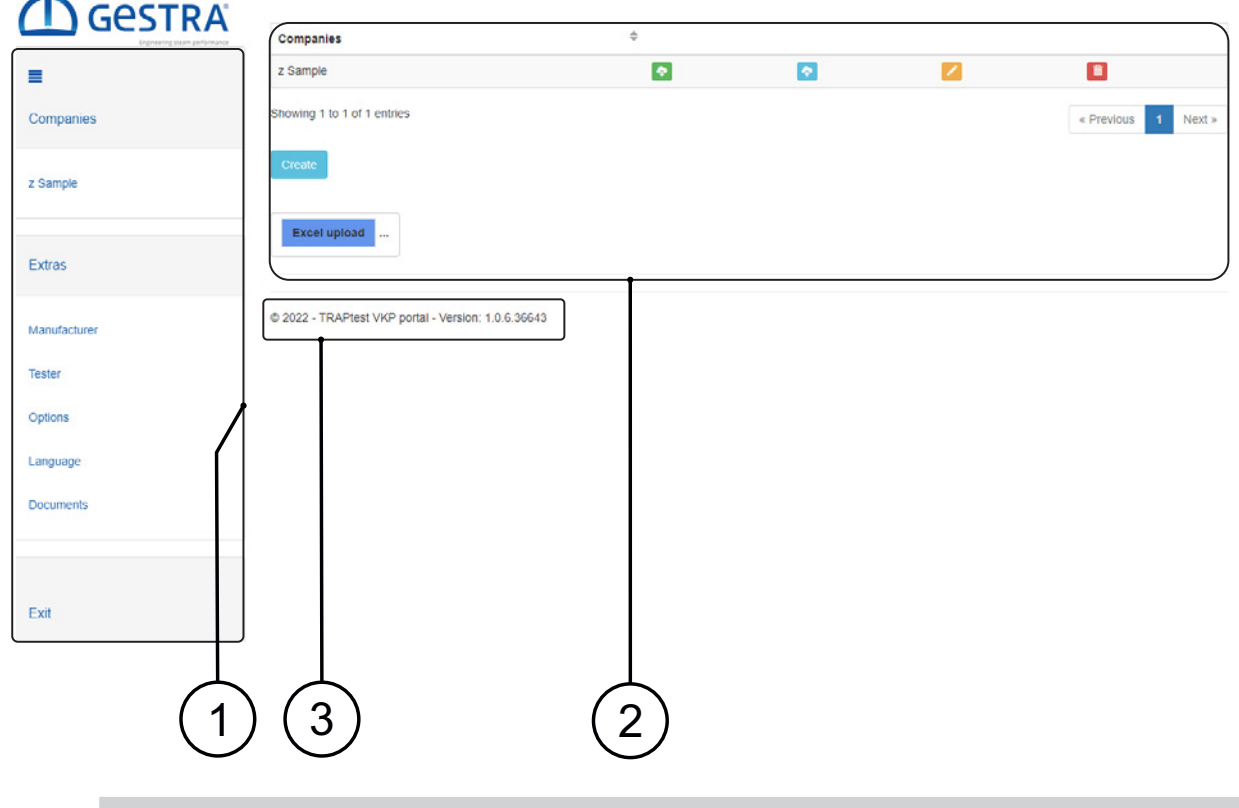

#### Achtung

In einem Betrieb darf jede Bezeichnung nur einmal vorkommen.

Die Eingabe eines Wertes für den Vordruck ist empfehlenswert. Dann wird bei einer Messung die Betriebstemperatur des Prüfobjektes in die Ergebnisermittlung mit einbezogen. Dies gibt der Messung einen deutlichen Mehrwert. Bleibt dieses Feld leer, so wird bei einer Messung der Temperatur lediglich eine kalt/heiß Prüfung gemacht.

#### Achtung

Falls der eingetragene und tatsächliche Druck eine signifikante Abweichung aufweist, so kann dies zu fehlerhaften Ergebnissen führen.

Alle anderen Felder sind optional, diese dienen der detaillierten Beschreibung. Ta ist die zuletzt gemessene Temperatur des Prüfobjektes.

#### Prüfobjekt anlegen

- $\triangleright$  Klicken Sie im gewünschten Betrieb auf "Anlegen", um ein neues Prüfobjekt zu erstellen.
- $\geq$  Geben Sie im Feld "Typenbezeichnung" den Gerätetypen ein.

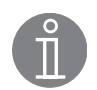

#### Hinweis

Verwenden Sie das Dropdown-Menü oder geben Sie die Anfangsbuchstaben des Gerätetyps zur schnelleren Auswahl ein.

- ➢ Ist der Gerätetyp nicht im Dropdown-Menü enthalten, dann wählen Sie einen ähnlichen Gerätetyp aus.
- $\geq$  Klicken Sie auf das  $+$ " für die zusätzlichen Eingaben Anlage, Anlageteil und sowie einen neuen Gerätetypen, wenn der nicht im Dropdown-Menü unter Typenbezeichnung enthalten ist. Bestätigen Sie die Eingaben.
- ➢ Bei einem neuen Gerätetypen wählen Sie zusätzlich den Funktionstyp und Hersteller aus.
- ➢ Definieren Sie den Einbauort.
- ➢ Ergänzen Sie weitere Details zum Prüfobjekt.
- $\triangleright$  Klicken Sie auf den Button "Speichern" um die Daten zu speichern.

#### Prüfobjekte bearbeiten

Prüfobjekt können Sie im Menüpunkt "Anlegen" unter "Prüfobjekte ändern - Detailansicht" bearbeitet werden.

- ➞ Menüpunkt Betriebe / gewünschter Betrieb (z.B. z Sample)
- $\triangleright$  Klicken Sie auf das Symbol  $\triangleright$  in der Zeile des Prüfobiektes.
- $\triangleright$  Klicken Sie in der Detailansicht auf den gewünschten Button "Kopieren", "Austauschen" oder "Ändern".
- $>$  Speichern Sie die Eingabe.

#### Prüfobjekt kopieren

Bestehendes Prüfobjekt kopieren und mit einem neuen Einbauort abspeichern.

#### Prüfobjekt austauchen

Im bestehenden Prüfobjekt den Kondensatableitertypen austauschen. Der festgelegte Einbauort bleibt bestehen. Das Prüfergebnis des bestehenden Prüfobjektes wird gelöscht.

#### Prüfobjekt ändern

Im einem bestehenden Prüfobjekt können alle Informationen bis auf die Typenbezeichnung geändert werden. Das zugehörige Prüfergebnis bleibt bestehen.

#### Prüfobjekt löschen

Prüfobiekt können Sie im Menüpunkt "Anlegen" unter "Prüfobiekte ändern – Detailansicht" löschen.

- ➞ Menüpunkt Betriebe / gewünschter Betrieb (z.B. z Sample)
- $\triangleright$  Klicken Sie auf das Symbol  $\triangleright$  in der Zeile des Prüfobjektes, welches Sie löschen möchten.
- $>$  Klicken Sie in der Detailansicht auf den Button "Löschen".
- ➢ Bestätigen Sie die Eingabe.
- Das Prüfobjekt wird aus der Ansicht entfernt.

#### Neue Kondensatableitertypen hinzufügen

Liste der Typenbezeichnung mit neuen Gerätetypen erweitern.

- $\geq$  Legen Sie neue Kondensatableitertypen über den Button "Anlegen" an.
	- ➞ Menüpunkt Betriebe/gewünschter Betrieb (z.B. z Sample)/Anlegen

#### Achtung

Um sicherzustellen, dass keine unnötigen neuen Bezeichnungen erstellt werden, bitte immer zuerst im Feld "Typenbezeichnung" nach dem gewünschten Gerätetypen suchen.

➢ Wählen Sie im Feld "Typenbezeichnung" aus dem Dropdown-Menü einen ähnlichen Gerätetypen aus oder wählen Sie das leere Feld.

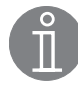

#### Hinweis

Bei geöffnetem Dropdown-Menü können Sie die Typenbezeichnung eingeben. Das System schlägt Ihnen Gerätetypen aus der Liste vor.

- $\triangleright$  Klicken Sie auf das  $+$ " und geben Sie die Daten und den neuen Kondensatableitertypen ein.
- ➢ Bestätigen Sie die Eingabe.

#### Hinweis

Die Anlage und der Anlagenteil müssen nicht zwingend ausgefüllt sein. Sind keine Auswahlmöglichkeiten in dem Anlagen-Feld und dem Anlagenteil-Feld vorhanden, so erfolgt die Neueingabe ebenfalls über das Zusatzfenster. Alle Eingaben in dem Zusatzfeld werden neu angelegt.

- ➢ Wählen Sie den Funktionstypen und den Hersteller.
- $\triangleright$  Definieren Sie den Einbauort z.B. mit eine laufenden Nummer.
- ➢ Geben Sie weitere Details zum Prüfobjekt ein.
- $\geq$  Speichern die Eingaben mit dem Button "Speichern" ab.

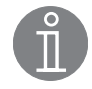

#### Hinweis

Um ein Prüfobjekt abspeichern zu können sind mindestens die Angaben: Anlage, Anlagenteil, Einbauort, Einsatzstelle, Funktionstyp und Typenbezeichnung auszufüllen.

- ➢ Erzeugen Sie eine Excel®-Datei (siehe Abschnitt: "Prüfobjekt mit Excel® Upload einpflegen").
- ➢ Rufen Sie die Excel®-Datei auf.
- ► Ergänzen Sie den Hersteller in der Tabelle "Manufacturer" und sortieren Sie die Spalte neu.
- ➢ Ergänzen Sie in der Tabelle "SteamTraps" die Typenbezeichnung in Spalte A. Klicken Sie auf die entsprechende Zelle in Spalte B, dort erscheint ein Dropdown-Menü aus dem Sie den Hersteller auswählen können. Klicken Sie auf die entsprechende Zelle in Spalte C, dort erscheint ein Dropdown-Menü aus dem Sie den Funktionstypen auswählen können. Sortieren Sie gegebenenfalls die Tabelle neu.

In der Tabelle "VKP-Testobjects" im Dropdown-Menü der Spalte F steht der neuer Kondensatableitertyp zur Verfügung.

- $\geq$  Legen Sie neue Prüfobjekte in der Tabelle "VKP-Testobjects" an.
- ➢ Laden Sie die Excel®-Datei in die WEB-Anwendung.

#### Datenübertragung zwischen der WEB-Anwendung und der VKP 42 portal App

Die Prüfungen erfolgen mit der VKP 42 portal App. Hierzu müssen die Daten zwischen der WEB-Anwendung und der VKP 42 portal App ausgetauscht werden. Die Statusspalte in der WEB-Anwendung zeigt die Prüfobjekte, die zur Datenübertragung bereit stehen, an. Wird die Datenübertrag auf der VKP 42 portal App gestartet, werden Prüfobjekte exportiert und importiert.

- ➢ Verbinden Sie den Datensammler mit dem Internet
- ➢ Geben Sie in dem Browser Ihrer Wahl folgende URL ein: https://gestra.vkp-portal.de
- $\triangleright$  Loggen Sie sich mit Ihrem Benutzerkonto ein.
- $\triangleright$  Klicken Sie in der VKP 42 portal App auf den Button "Datenübertragung".
- $\triangleright$  Geben Sie Ihre Benutzerdaten ein.

Die VKP 42 portal App wird mit der WEB-Anwendung synchronisiert. Während des Vorgangs wird im Anzeigetext der Status angezeigt. Ist die Datenübertragung abgeschlossen, wird dies ebenfalls auf dem Bildschirm ausgegeben. Ist der Button "Datenübertragung" auf dem Datensammler noch nicht anklickbar:

n WLAN oder Mobilfunkverbindung auf dem Datensammler zulassen oder gegebenenfalls einrichten, sodass eine Internetverbindung besteht. Damit ist der Datenaustausch vorbereitet.

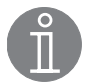

#### Hinweis

Ist der Datensammler mit dem Internet verbunden, kann ein Datenaustausch zwischen der VKP 42 portal App und der WEB-Anwendung erfolgen.

#### Prüfobjekte exportieren - WEB-Anwendung -> VKP 42 portal App

Prüfobjekte mit grünem Symbol in der Statusspalte werden auf die VKP 42 portal App übertragen. Nach der Datenüberragung wird das Symbol gelb angezeigt. Dies ist auch möglich, wenn Sie nicht in der WEB-Anwendung eingeloggt sind.

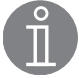

#### Hinweis

Die Anordnung der Prüfobjekte eines Betriebes in der WEB-Anwendung bestimmt bei der Datenübertragung auf die VPK 42 portal App die Reihenfolge für die Prüfungen.

#### Prüfobjekte importieren - WEB-Anwendung <- VKP 42 portal App

Nur geprüfte Prüfobjekte werden von der VKP 42 portal App auf die WEB-Anwendung übermittelt.

Hierzu zählen auch die in der VKP 42 portal App angelegten Prüfobjekte und die abgespeicherten Prüfobjekte aus der Schnellmessung. Ungeprüfte Prüfobjekte werden nicht übertragen.

#### Prüfobjekte auf der VKP 42 portal App löschen

Das Löschen der Prüfobjekte erfolgt automatisch, sobald geprüfte Prüfobjekte in die WEB-Anwendung importiert werden. Nicht geprüfte Prüfobjekte bleiben solange in der VKP 42 portal App, bis die Prüfung des Prüfobjektes durchgeführt und abgespeichert wurde.

#### Prüfungen der Kondensatableiter mit der VKP 42 portal App durchführen

Mit der VKP 42 portal App werden die Prüfungen durchgeführt. Vorbereite Prüfobjekte können unter "Prüfung durchführen" bearbeitet werden. Alternativ können zusätzliche Prüfobjekte mit einer Schnellprüfung gemessen werden.

#### Normalprüfung - Prüfung durchführen

Um Prüfobjekte (Kondensatableiter) normal zu prüfen, muss zuerst in der WEB-Anwendung ein Betrieb angelegt werden. In diesem Betrieb sind alle benötigten Prüfobjekte anzulegen. Eine Prüfung kann aus einem oder mehreren Prüfobjekten bestehen. Während der Prüfung sind Ergänzungen von Prüfobjekten sowie das Tauschen oder Ändern eines Prüfobjektes über die VKP 42 portal App möglich.

- $\geq$  Klicken Sie auf den Button "Prüfung durchführen".
- ➢ Wählen Sie das entsprechende Prüfobjekt aus und starten Sie die Prüfung.

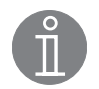

#### Hinweis

Es werden nur Prüfergebnisse, die noch nicht vorhanden sind, gespeichert. Wird das Prüfobjekt an einem Tag ein zweites Mal geprüft, so wird das zweite Prüfergebnis in der Historie des Prüfobjekts hinterlegt. Wird das Prüfobjekt durch einen anderen

Datensammler geprüft und anschließend über den Datenaustausch hochgeladen, ist es möglich, dass das Prüfobjekt doppelt in der Liste vorhanden ist. Diese beiden Prüfobjekte sind dann anhand des Prüfdatums oder der Uhrzeit zu unterscheiden.

#### Prüfobjekt in der VKP 42 portal App anlegen

- $\triangleright$  Klicken Sie auf den Button "Prüfobjekt anlegen".
- ➢ Wählen Sie den gewünschten Betrieb aus oder geben Sie einen neuen Betrieb ein.

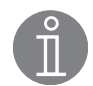

#### Hinweis

Die Auswahl des Betriebes kann erleichtert werden, indem mit dem grünen Button an der rechten Seite ein Auswahlmenü geöffnet wird. Dies entspricht den in der WEB-Anwendung vorhandenen Betrieben, die bei einer erstmaligen Synchronisation über "Datenübertragung" geladen werden.

- ➢ Wählen Sie die Angaben des Einbauorts mit "Betrieb, Anlage, Anlagenteil, Einbauort und Einsatzstelle" aus oder geben Sie die Angaben ein.
- > Geben Sie den Kondensatableitertyp im Feld "Typenbezeichnung" ein und wählen Sie den "Funktionstyp" aus.
- ➢ Geben Sie weitere Details zum Prüfobjekt ein.
- $\geq$  Speichern Sie die Eingaben.

Hinweis

Um ein Prüfobjekt abspeichern zu können sind mindestens die Angaben: Betrieb, Anlage, Anlagenteil, Einbauort, Einsatzstelle, Funktionstyp und Typenbezeichnung auszufüllen.

#### Schnellprüfung

Direkte Prüfung eines Prüfobjektes. Es müssen vorab keine Prüfobjekte erstellt werden, somit muss auch kein Betrieb angelegt werden. Durchgeführte Prüfungen werden in Betriebe "VKPN Import" gespeichert und mit einem individuellen Code versehen. Diese Betriebe werden nach einer Datenübertragung in die WEB-Anwendung gespeichert und daraufhin von der VKP 42 portal App gelöscht.

#### Achtung

Wenn keine Schnellprüfungen in der VKP 42 portal App abgespeichert sind, wird immer ein neuer VKPN Import Betrieb angelegt. Dabei wird ein neuer individueller Code für den VKPN Import Betrieb vergeben, sodass sich die Betriebe unterscheiden. Es kann dazu kommen, dass die Prüfobjekte in verschiedenen Betrieben teilweise gleich nummeriert sind.

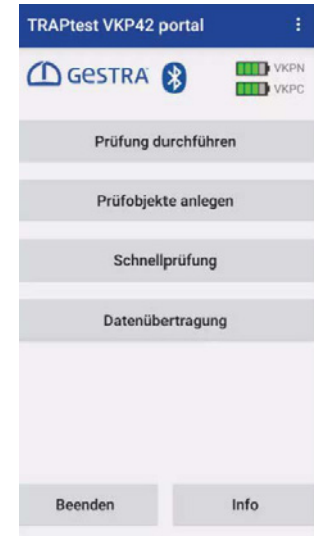

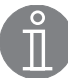

#### Hinweis

Erfassen Sie alle notwendigen Angaben zu den Prüfobjekten, wenn Sie diese Prüfergebnisse später in einem Betrieb verwenden wollen. Formulare zur Erfassung finden Sie unter dem:

- ➞ Menüpunkt Extras/Dokumente.
- $\triangleright$  Klicken Sie auf den Button "Schnellprüfungen".
- ➢ Wählen Sie das entsprechende Prüfobjekt (Einsatzstelle, Funktionstyp, Betriebsdruck) aus und starten Sie die Prüfung.

Das Prüfobjekt wird nach dem Speichern unter einem VKPN Import-Betrieb mit einem individuellen Code abgespeichert. Im Menüpunkt "Prüfung" können Sie die Daten einsehen.

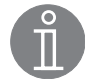

#### Hinweis

Nach jeder Datenübertragung werden neue Betriebe bei Schnellprüfungen angelegt. Diese Betriebe sind aktuell in der WEB-Anwendung nicht zusammenzufügen. Aus diesem Grund empfiehlt es sich, neue Prüfobjekte direkt in der VKP 42 portal App über "Prüfobjekt anlegen" anzulegen oder sich die entsprechende Endnummer des Betriebs zu notieren.

Bei dem nächsten Datenaustausch zur WEB-Anwendung werden die vorhandenen Schnellmessungen importiert und auf der VKP 42 portal App werden die angelegte Betriebe gelöscht. Die Schnellmessungen sind in der WEB-Anwendung unter den entsprechenden Betrieben einsehbar.

#### **Zusatzdaten**

Bei einer Prüfung können Zusatzdaten (wie GPS Koordinaten, QR Code, NFC Tag oder ein Zusatztext) in der VKP 42 portal App ergänzt werden. Dies ist bei der Normalprüfung, als auch bei der Schnellprüfung möglich.

 $\triangleright$  Klicken Sie auf den Button "Zusatzdaten".

#### Sonder-Betrieb "VKPN Import"

Diese Betriebe werden beim Abspeichern einer Schnellmessung erstellt und erhalten dabei einen individuellen Code. Erst nach einer Datenübertragung wird ein VKPN Import Betrieb in die WEB-Anwendung geladen. Auf der VKP 42 portal App wird dabei der Betrieb gelöscht.

Alle in einem VKPN Import Betrieb enthaltenen Prüfobjekte werden chronologisch durchnummeriert und mit einem Zeitstempel versehen, sodass jedes Prüfobjekt eindeutig zu identifizieren ist.

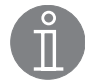

#### Hinweis

Wenn die Schnellprüfung häufiger verwendet wird, werden mit jeder neuen Datenübertragung neue Betriebe erstellt. Diese Betriebe sind aktuell in der WEB-Anwendung nicht zusammenzufügen. Aus diesem Grund empfiehlt es sich neue Prüfobjekte direkt in der VKP 42 portal App über "Prüfobjekt anlegen" anzulegen oder sich die entsprechende Endnummer des Betriebs zu notieren.

#### Sonder-Betrieb "z Sample"

Dieser Betrieb ist bereits in der WEB-Anwendung vorhanden. Dieser Betrieb dient als Beispiel einer Daten-Struktur und Bezeichnung in einem Betrieb.

#### **Extras**

➞ Menüpunkt Extras

#### Hersteller

Anlegen, ändern oder löschen von Herstellern von Prüfobjekten.

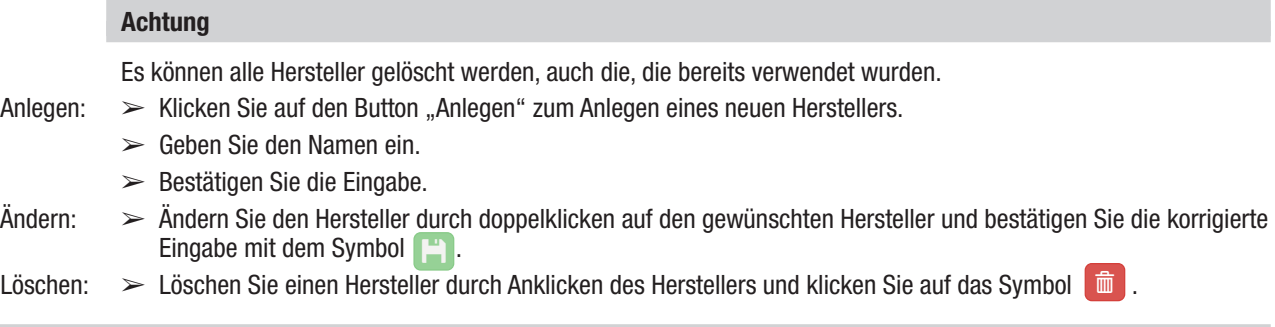

#### Prüfer

Anlegen, ändern oder löschen von Prüfern.

#### Achtung

Es können alle Prüfer gelöscht werden, auch die, die bereits verwendet wurden.

- Anlegen:  $\triangleright$  Klicken Sie auf den Button "Anlegen" zum Anlegen eines neuen Prüfers.
	- $\geq$  Geben Sie den Namen ein.
	- ➢ Bestätigen Sie die Eingabe.
- Ändern: ➢ Ändern Sie den Prüfer durch doppelklicken auf den gewünschten Prüfer und bestätigen Sie die korrigierte Eingabe mit dem Symbol  $\begin{bmatrix} 1 \\ 1 \end{bmatrix}$  ischen  $\geq 1$  öschen Sie einen Prüfer durch
- $\triangleright$  Löschen Sie einen Prüfer durch Anklicken des Prüfers und klicken Sie auf das Symbol  $\Box$

#### Einstellungen

#### Währung

■ Hier kann eine beliebige Währung ausgewählt oder hinzugefügt werden.

Einheiten

■ Umstellung der Einheiten.

#### Achtung

Es erfolgt keine Umrechnung.

Report Optionen

■ Es können verschiedene Layouts des Reports ausgewählt werden.

#### **Sprache**

➢ Wählen Sie die gewünschten Sprache mit einem Doppelklick in der Sprachenliste aus.

Die gewählte Sprache wird in der Liste an der ersten Stelle angezeigt.

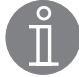

#### Hinweis

Sind Begriffe nicht in der gewünschten Sprache verfügbar, werden die englischen Begriffe in der Anwendung angezeigt.

#### Dokumente

Hilfreiche Dokumente

#### Information zur Versionsnummer

Die Versionsnummer ist im Impressum enthalten.

# Tabelle Auswertelogik

Bimetall, Membran (Kapsel), Glockenschwimmer

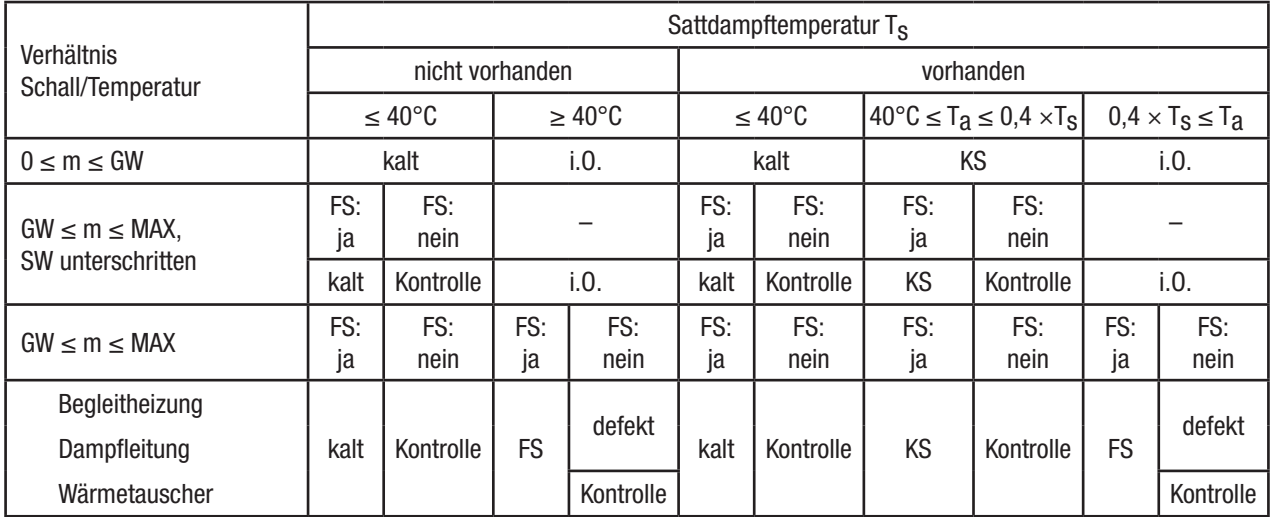

#### Kugelschwimmer

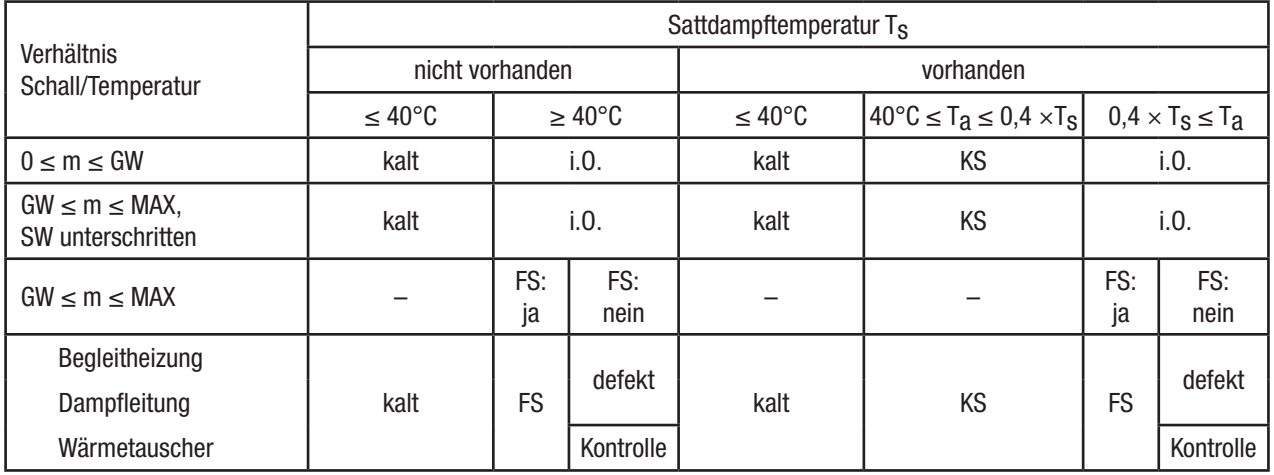

#### Thermodynamisch

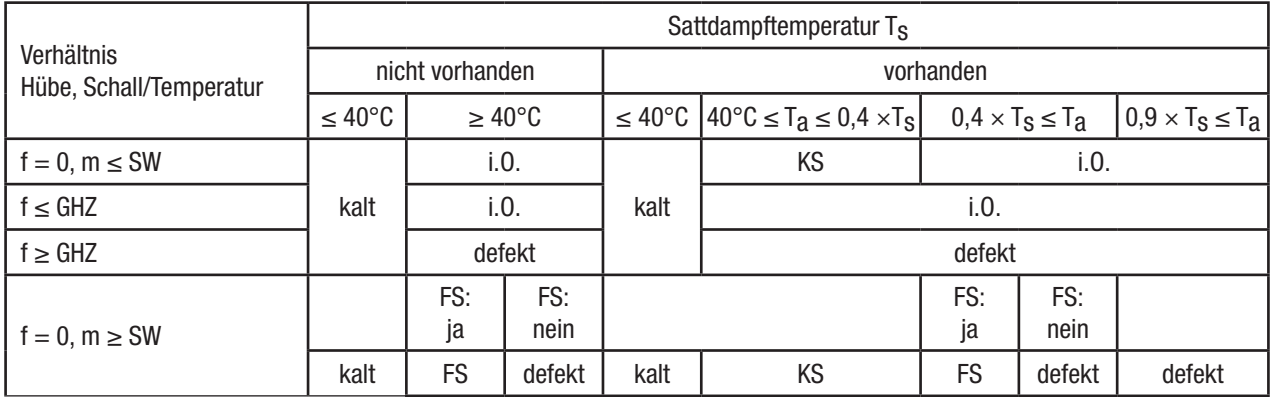

# Tabelle Auswertelogik

### Abkürzungen

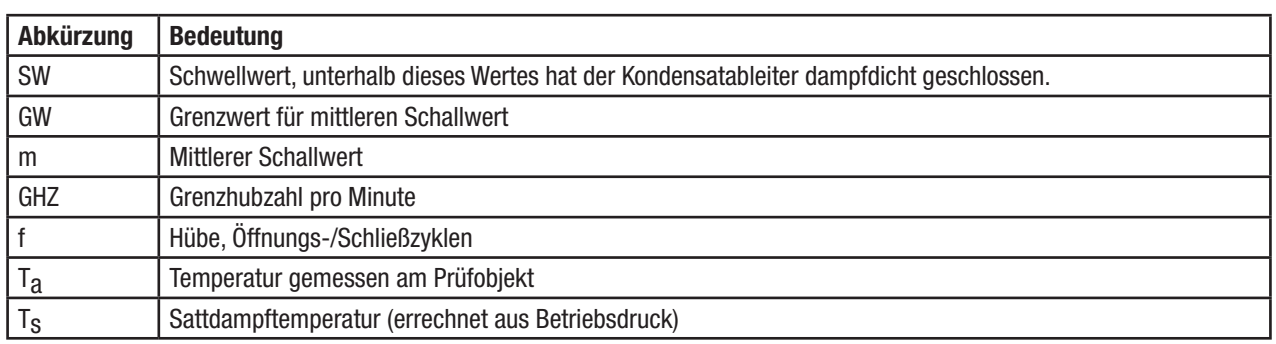

# Prüfergebnisse und empfohlene Maßnahmen

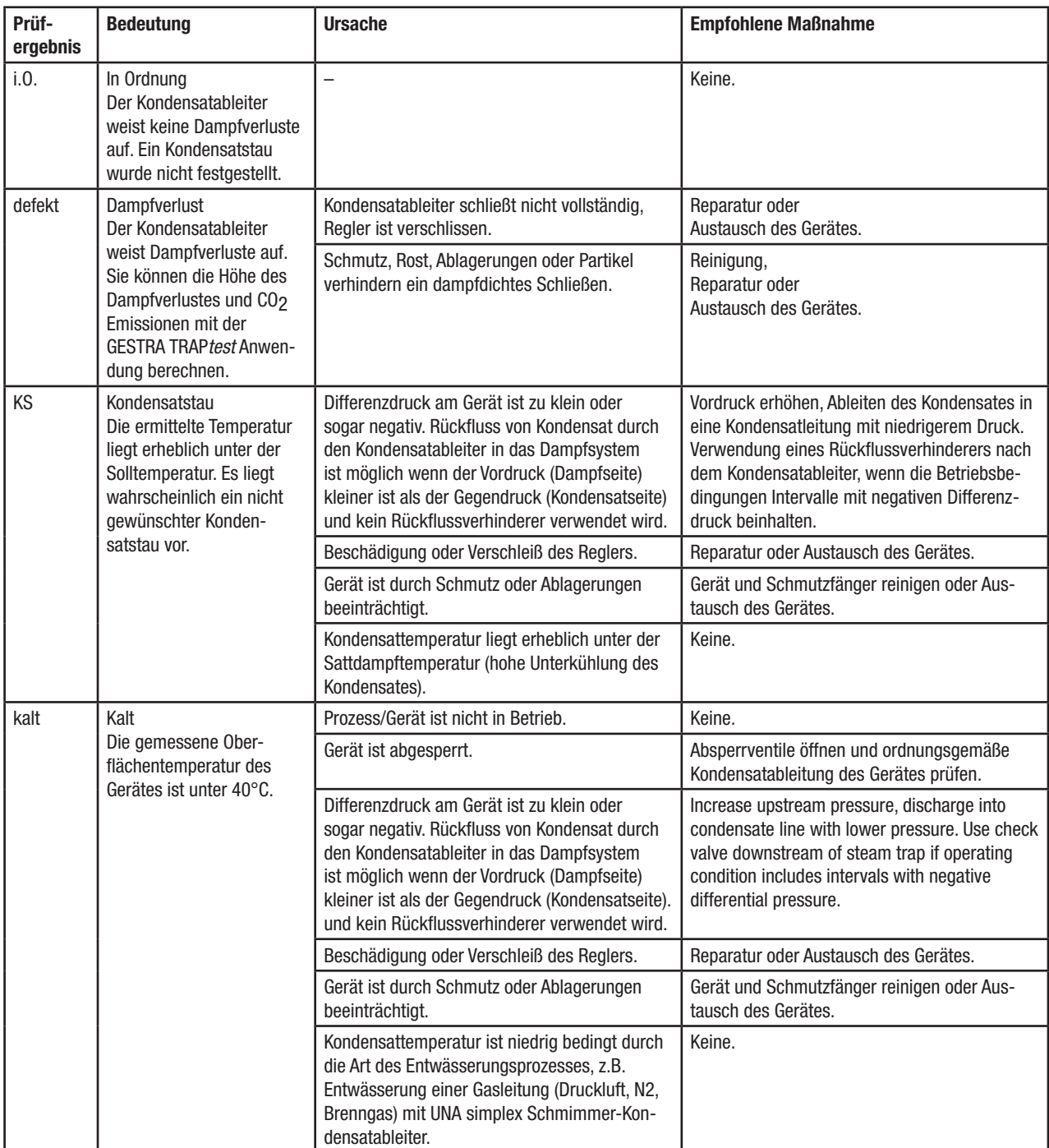

# Prüfergebnisse und empfohlene Maßnahmen

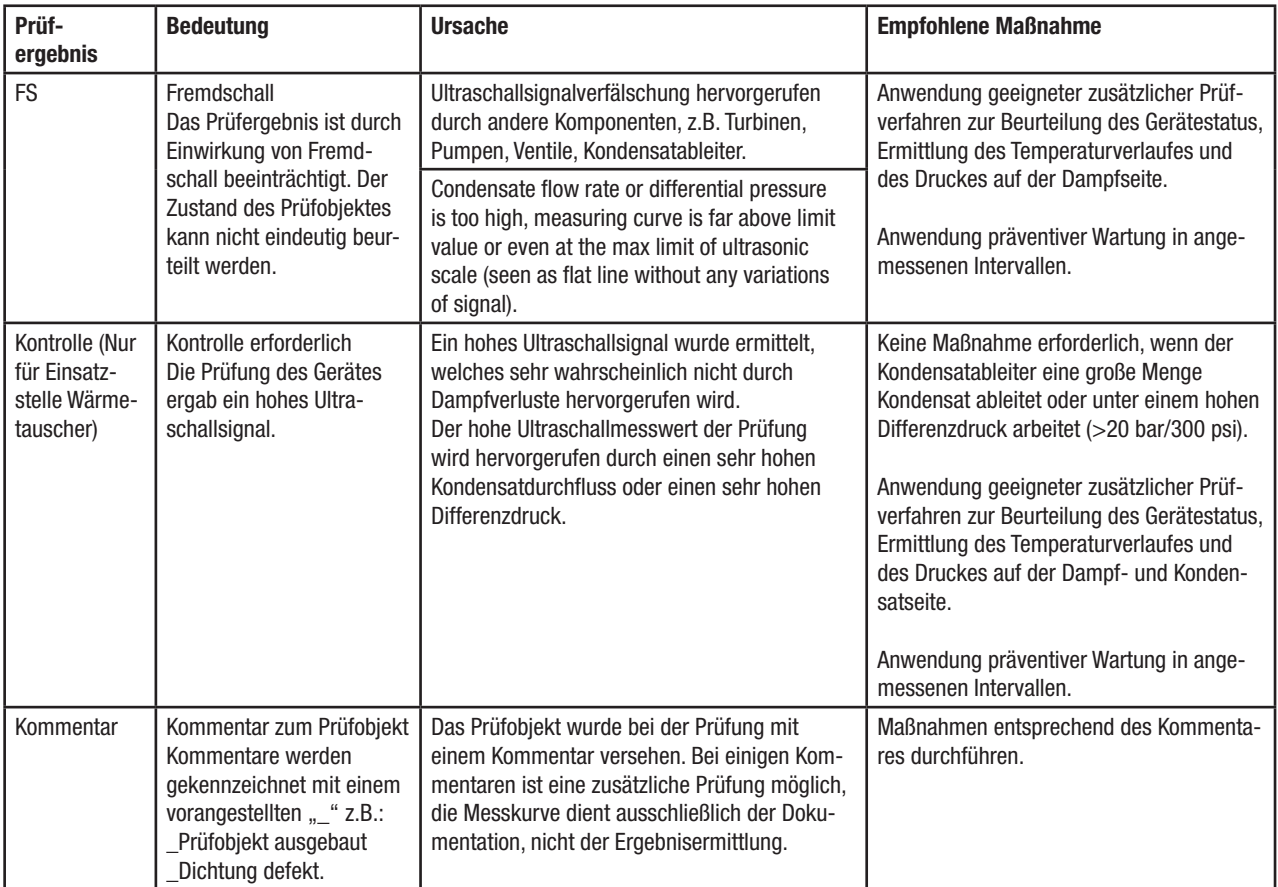

#### Fehlerbehebung

#### Fehleridentifikation

Zur Fehlerursachenanalyse und Beseitigung stehen folgende Möglichkeiten zur Verfügung.

**n** Fehlermeldungen:

Diese enthalten Informationen zu Fehlern. Diese Informationen oder auch eine Bildschirmkopie kann zur Fehlersuche herangezogen werden.

■ Datenübertragung zwischen WEB-Anwendung und Datensammler:

 ➢ Überprüfen Sie die Internetverbindung Ihres Datensammlers.

#### Tabelle Fehler oder Störungen beheben

Grundsätzlich kann ein Ab- und Anmelden bei Problemen helfen, wenn z.B. Einstellungen oder Sprache geändert wurden.

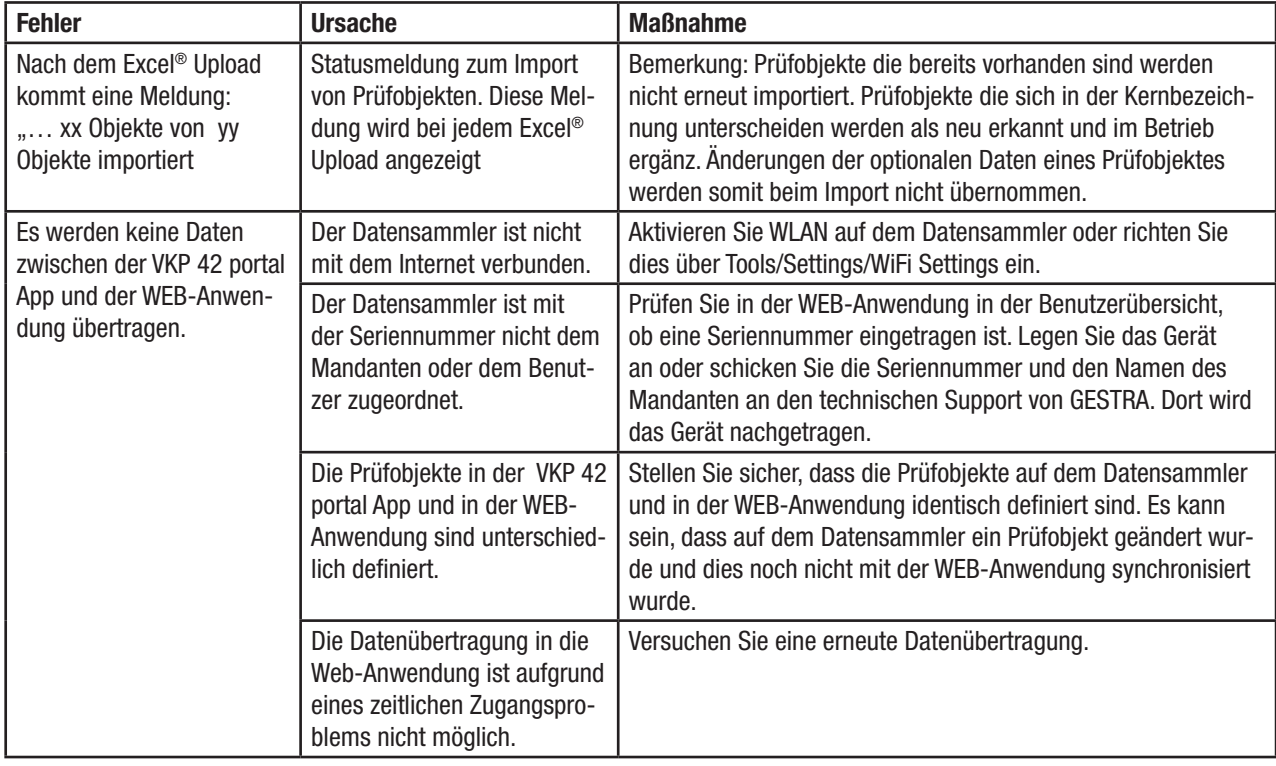

# **A**GESTRA®

Weltweite Vertretungen finden Sie unter: www.gestra.com

# GESTRA AG

Münchener Straße 77 28215 Bremen Germany Telefon +49 421 3503-0 Telefax +49 421 3503-393 E-mail info@de.gestra.com Web www.gestra.com